# **Eligible Faculty Sabbatical Uploads Step-By -Step Guide**

Once you have completed the google form stating you would like to apply for a Sabbatical or Difference-In-Pay Leave for the upcoming 2023-24 academic year, you will be able to access your Sabbatical or DIP application directly by signing into Interfolio.com.

#### Interfolio log-In Instruction

#### **How to access your Sabbatical/DIP Application:**

1. Click **Log In** on the top right of the Interfolio home page

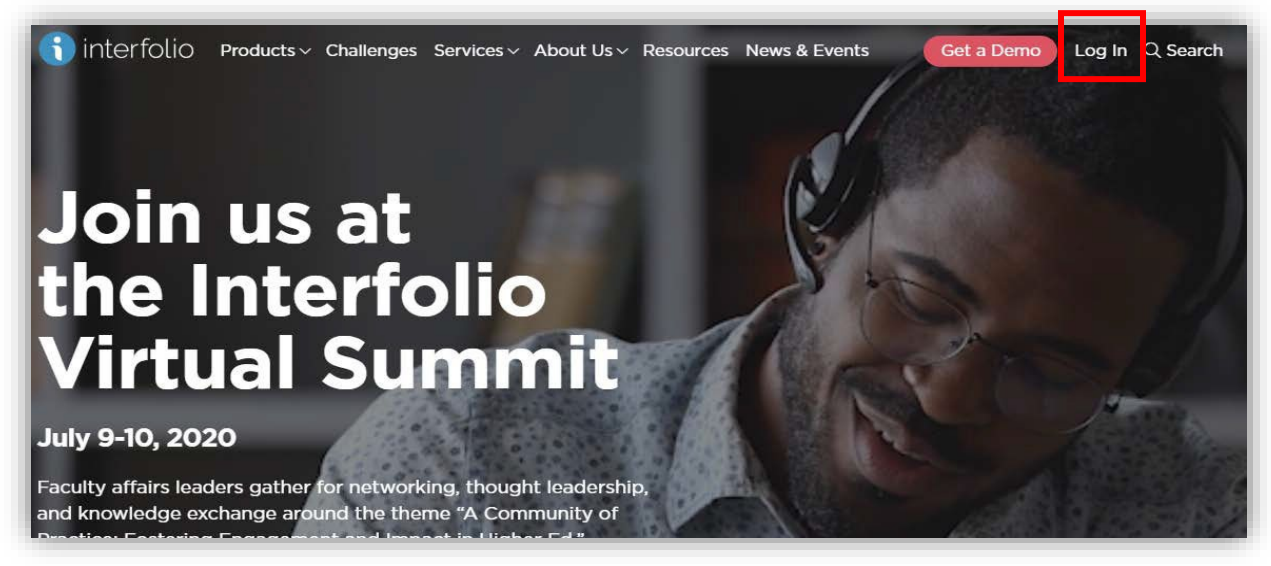

2. Click under *Other Sign In Options*: **Sign in with Partner Institution**

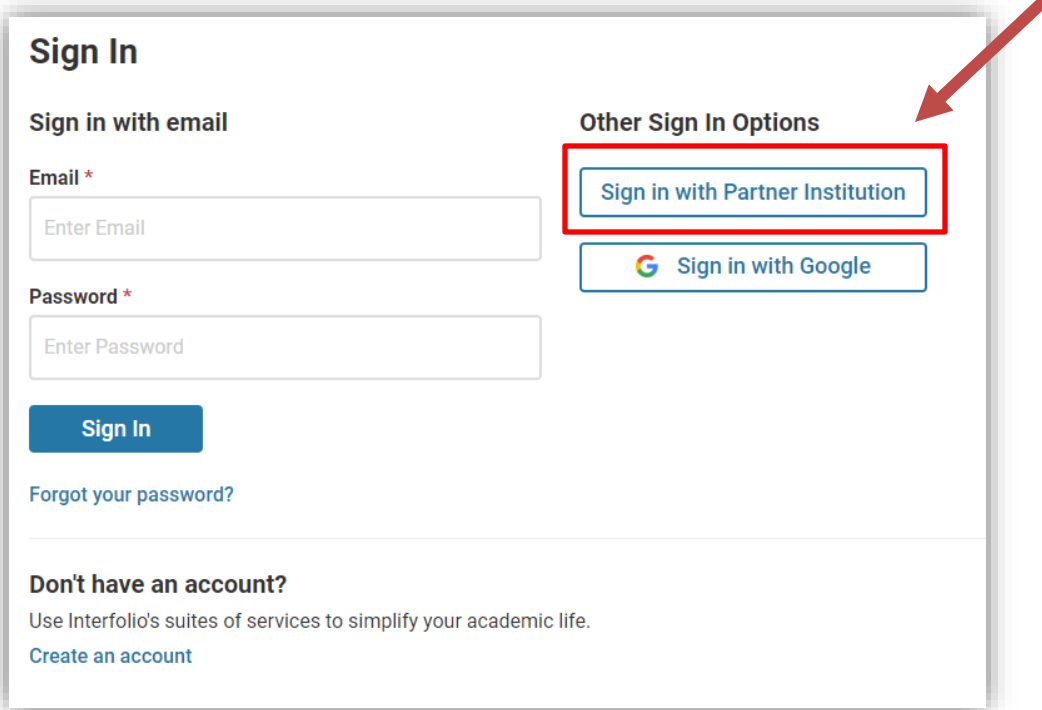

3. You will type **California State University Northridge** where it states *Search for your Institution*. After Click **Sign In**.

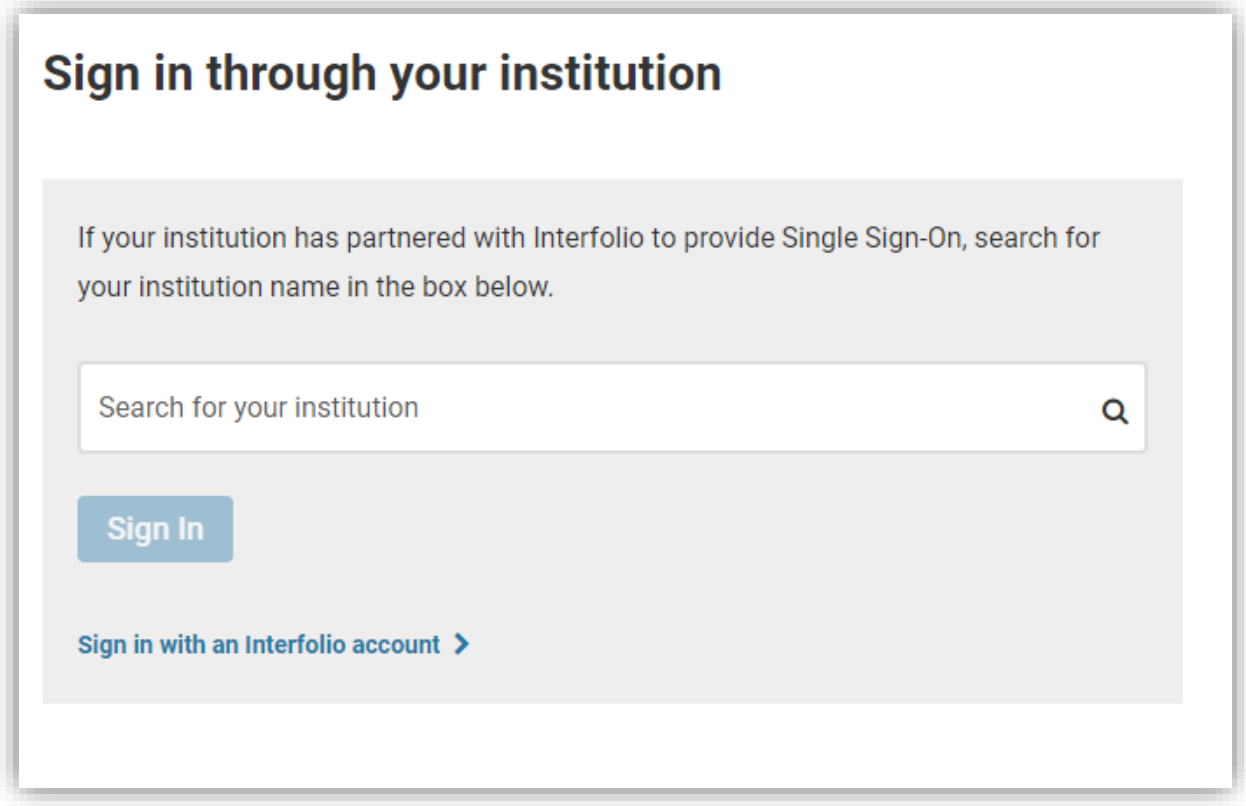

4. You will be taken to the CSUN Single Sign-On page to log in. You will be selecting **California State University-Northridge, NOT Interfolio Dossier.**

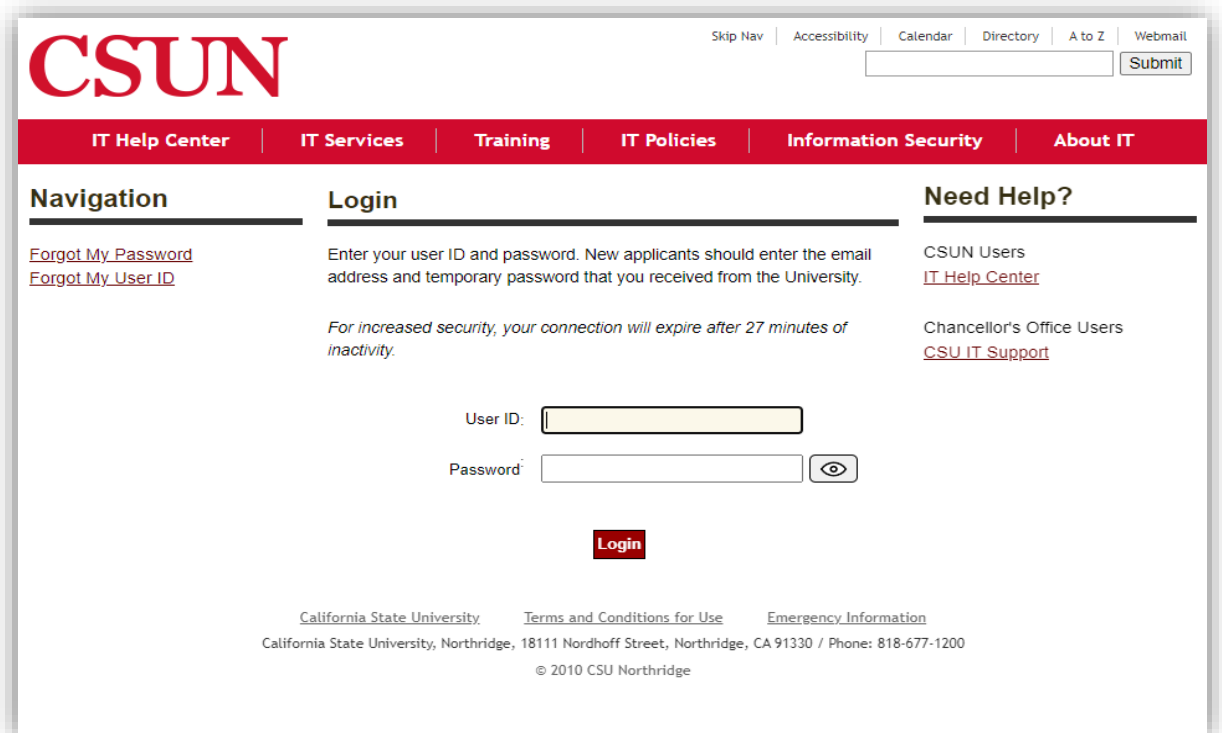

If you do accidentally select Interfolio Dossier, you may switch to California State University-Northridge by clicking on the upper right corner.

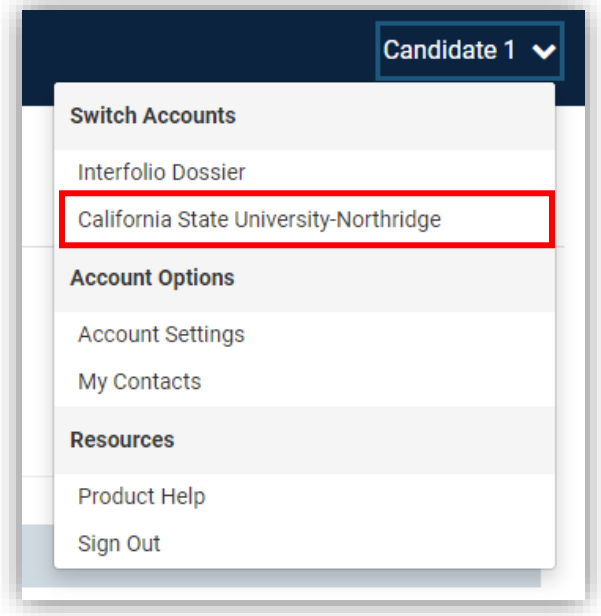

## **How to Navigate and upload your Sabbatical/DIP Leave Materials through Interfolio:**

This is the **Interfolio Home Page** where you can navigate through **Your Packets** and **Cases.** This is where you will upload your required Sabbatical/DIP Leave materials.

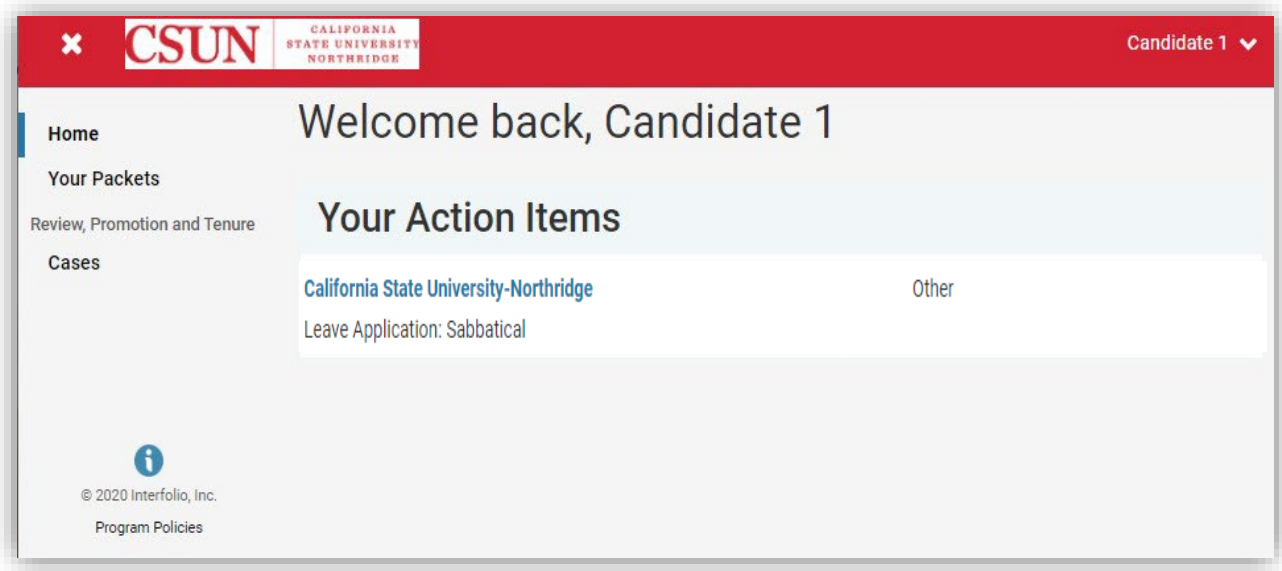

Interfolio accepts the most common file types used by scholars and institutions.

**Accepted Dossier File Types:** DOC/DOCX, XLS/XLSX, PPT/PPTX, DOT, WPD, RTF, TXT, HTML, PDF, PNG/JPEG/JPG, MEDIA FILES, WEBPAGE URL.

**About Media Files:** You can also add links to webpages which will display in the document reader. Youtube and Vimeo can be pulled as your media content (video and audio) into our reader where it will display along with all of your other materials.

**File Size:** Keep files below 100 MB. Your files can be up to 100 MB in size, but we recommend keeping files as small as possible.

1. You can also **Add files** directly to your case. Click the Packet on the **Action Items**.

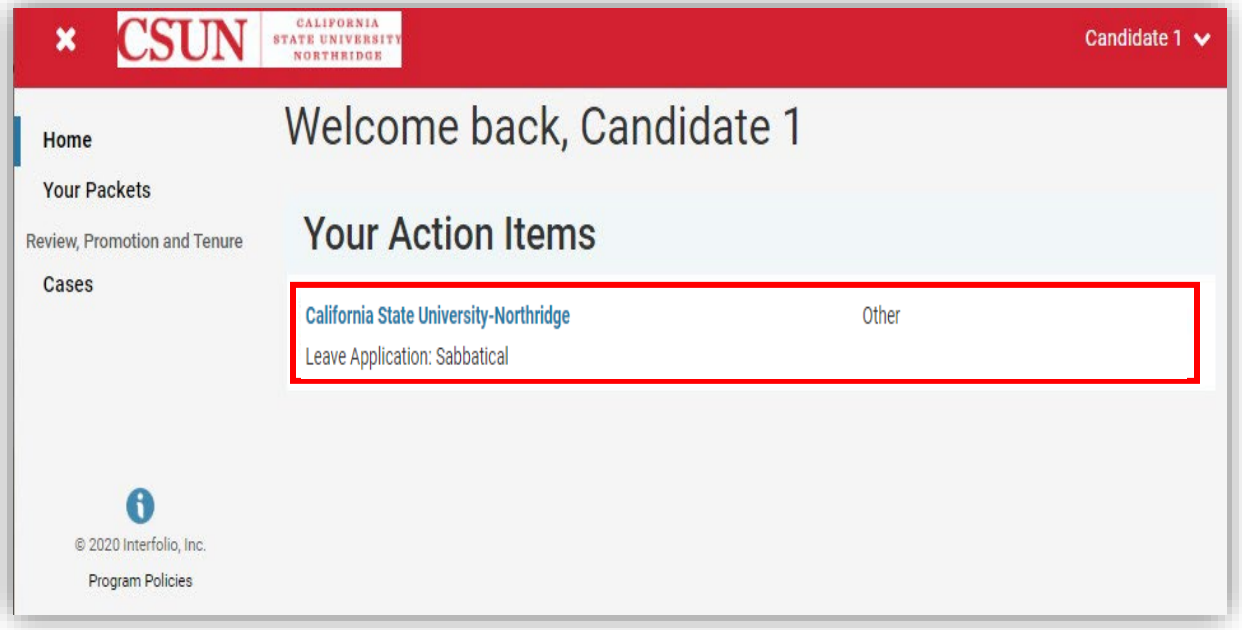

2. This is the **Overview** of your packet. Click on the **Packet** section.

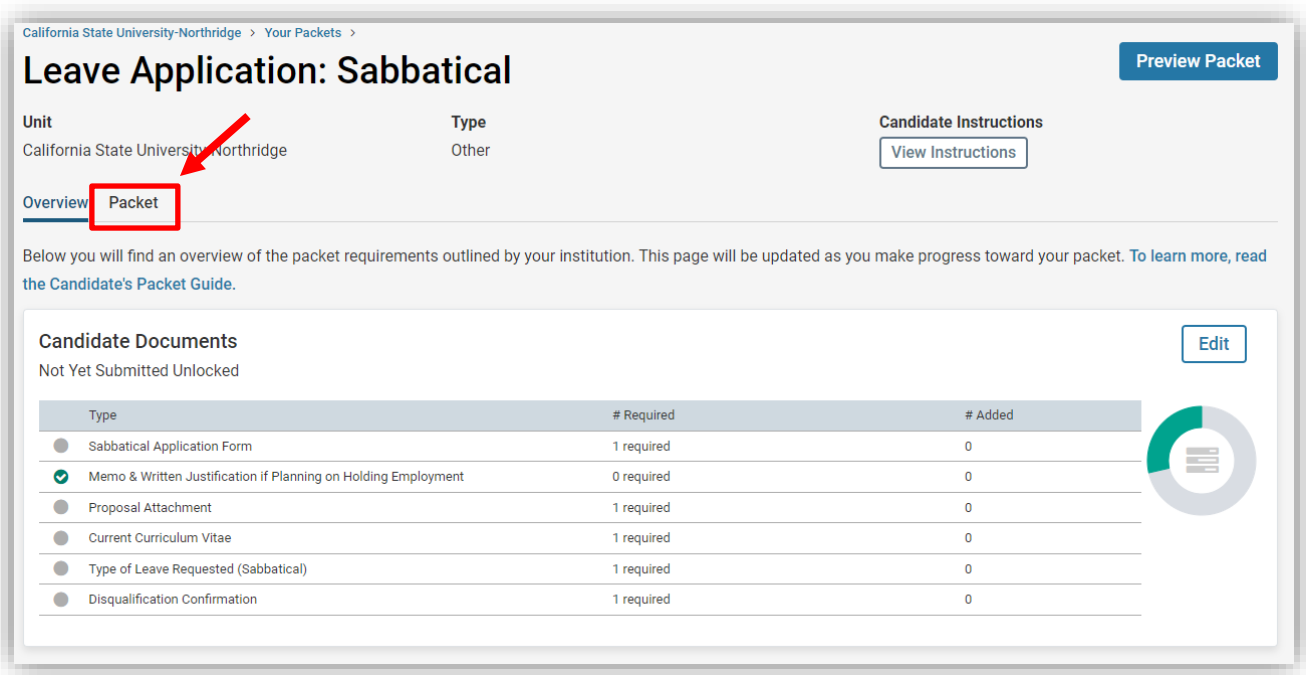

3. Check for **Required Files** and Documents that need to be uploaded and then click **Add**.

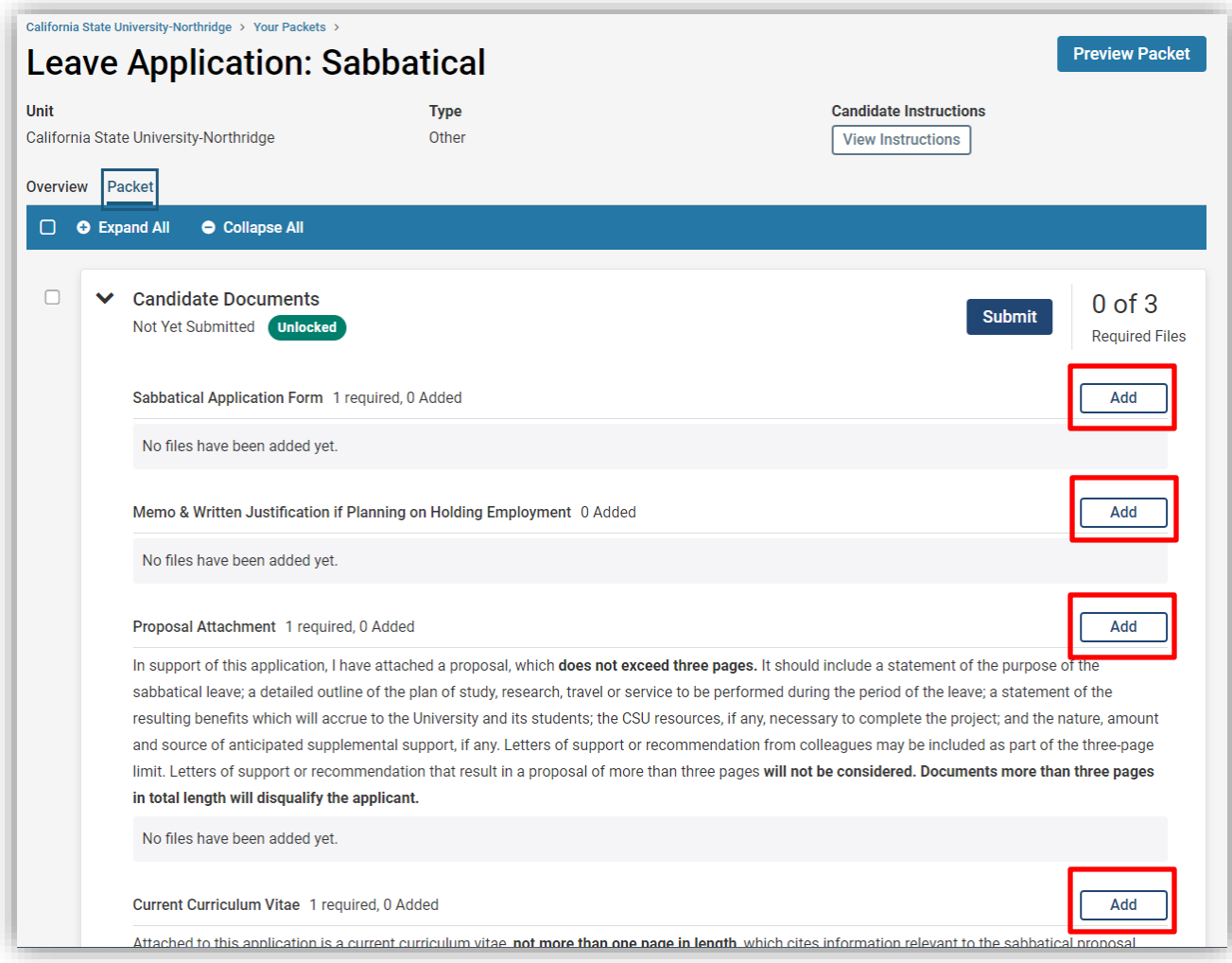

4. To add files, click **Add New File** directly from a folder where you have saved your Sabbatical/DIP Leave materials. Select **Add** to complete.

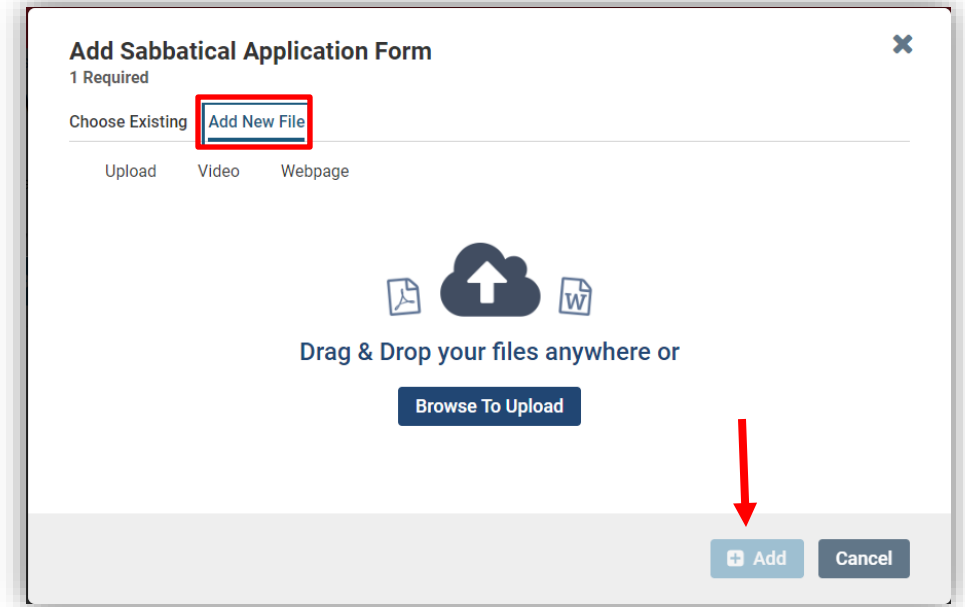

5. After uploading, you should see the file added to your packet. Verify that you have uploaded all required materials for each section of your Packet by clicking **Submit.**

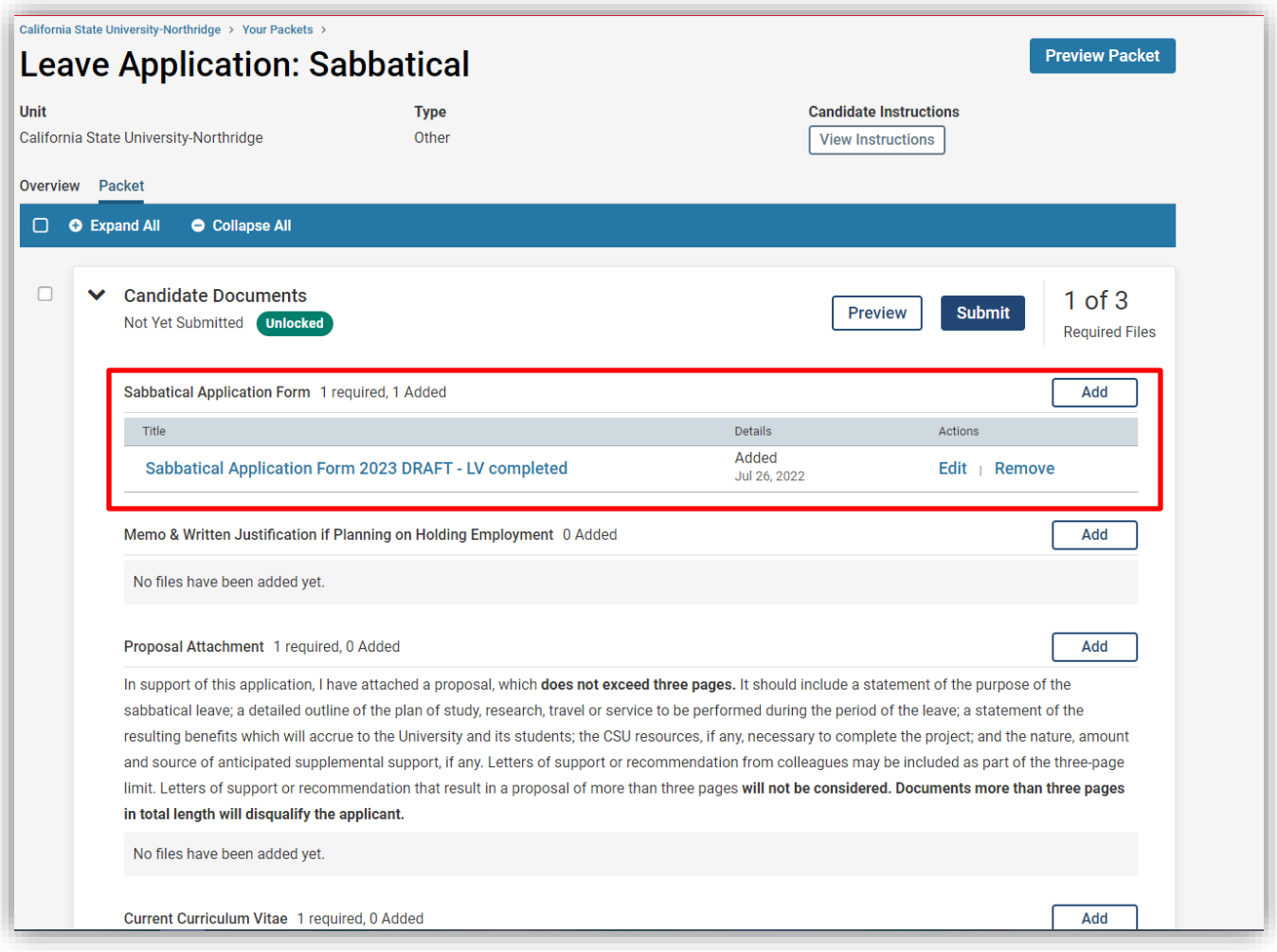

You may choose to look at the overview of your packet materials by clicking Overview to view what has been submitted. You may sign-off after this.

### *\*Required Materials for Sabbatical/DIP Leave to be uploaded to Interfolio:*

- 1. Sabbatical/DIP Leave Application Form
- 2. Proposal **(3 Pages Max)**
- 3. Current Curriculum Vitae **(1 Page Max)**
- 4. Memo & Written Justification **ONLY IF** Planning on Holding Employment